# **Visual COBOL チュートリアル**

# **Java EE アプリケーション から ネイティブ COBOL サービス の呼出し**

#### **2. 最も簡単な COBOL サービスのディプロイ**

チュートリアル 1 ではすでに完成済みのパッケージを使用して COBOL, Java 双方にディプロイして動作を 確認しました。ここで使用したパッケージは Visual COBOL 製品の IDE である Eclipse 上に作りこんだ COBOL エクスプローラ上で作成することができます。ビジネスロジックを提供する COBOL プログラムさえ用 意されていれば、一行もプログラミングすることなく作成できます。

#### **2.1 Eclipse プロジェクトの作成**

- 1) Windows スタートメニューより [すべてのプログラム] > [Micro Focus Enterprise Developer] > [Enterprise Developer for Eclipse] を開きます。
- 2) ワークスペースを選択するダイアログでは 「1. Java EE 連携の動作確認」で使用した C:¥IMTKDEMO 以外の任意のディレクトリを指定します。
- 3) 以下の 「ようこそ」 バナーが表示されます。

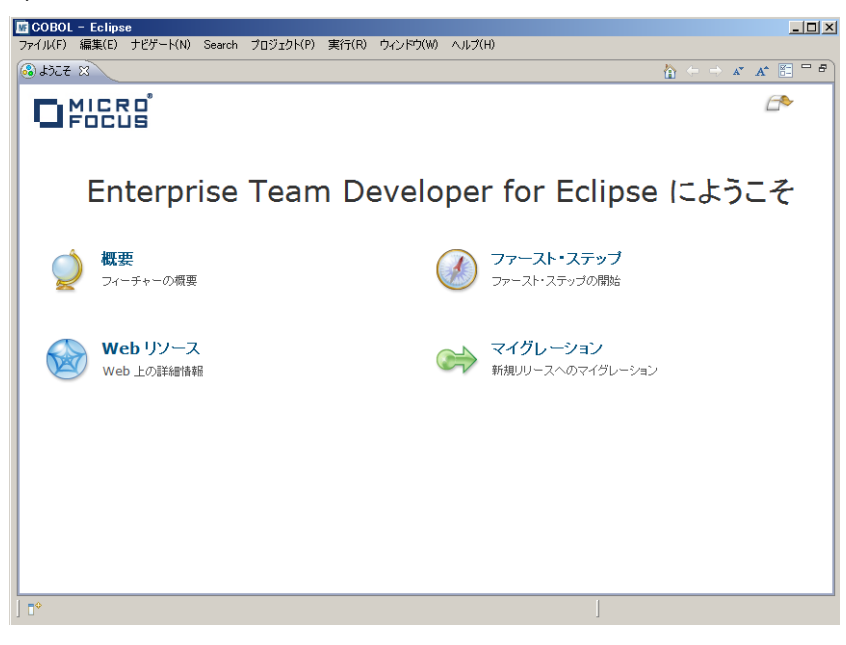

4) バナーを閉じると COBOL パースペクティブが開いています。そうでない場合は COBOL パースペクティ ブに変更してください。

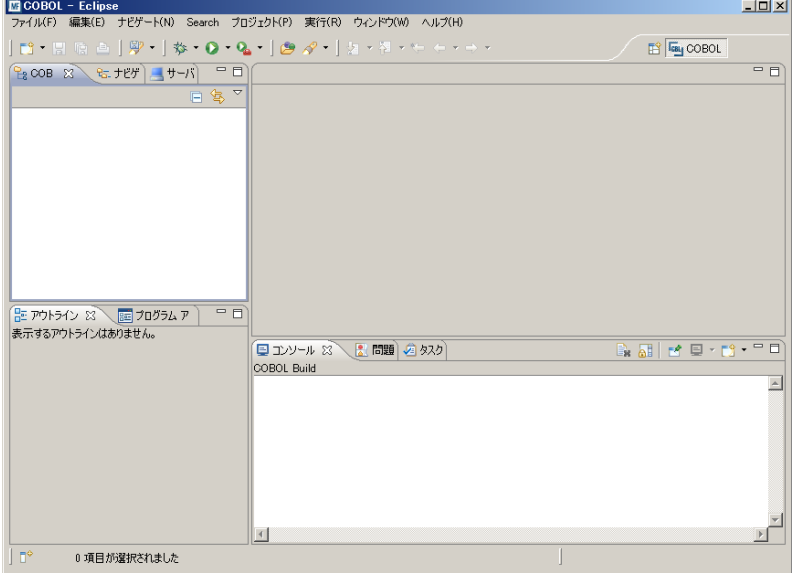

5) [ファイル] > [新規] > [COBOL プロジェクト] を選択します。

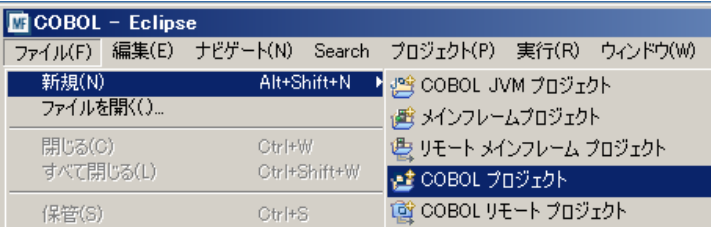

6) 以下のダイアログで作成するプロジェクトの名称を入力します。ここでは "AddOne" とします。

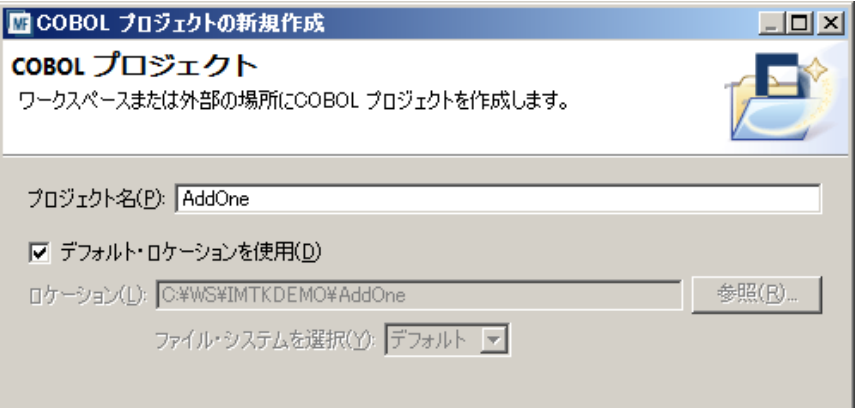

7) [完了] ボタンをクリックすると以下のように COBOL エクスプローラ内に AddOne プロジェクトが表れま す。

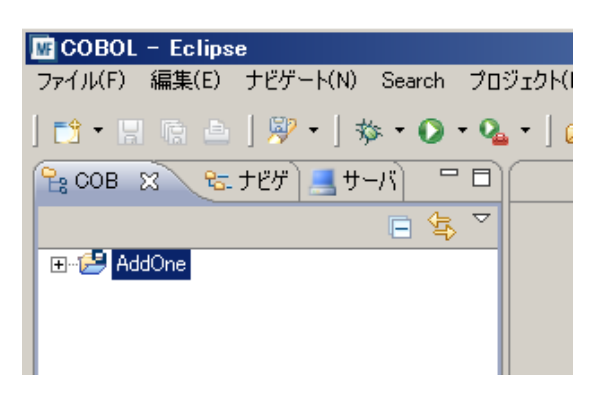

- 8) AddOne プロジェクトを右クリックし [プロパティー] を選択します。
- 9) 以下のプロジェクトプロパティーのダイアログの左側ペインで [Micro Focus COBOL] > [ビルド構成] > [COBOL] を選択し、右側ペインの [ターゲットの種類] のプルダウンから [すべて INT/GNT ファイル] を選択します。

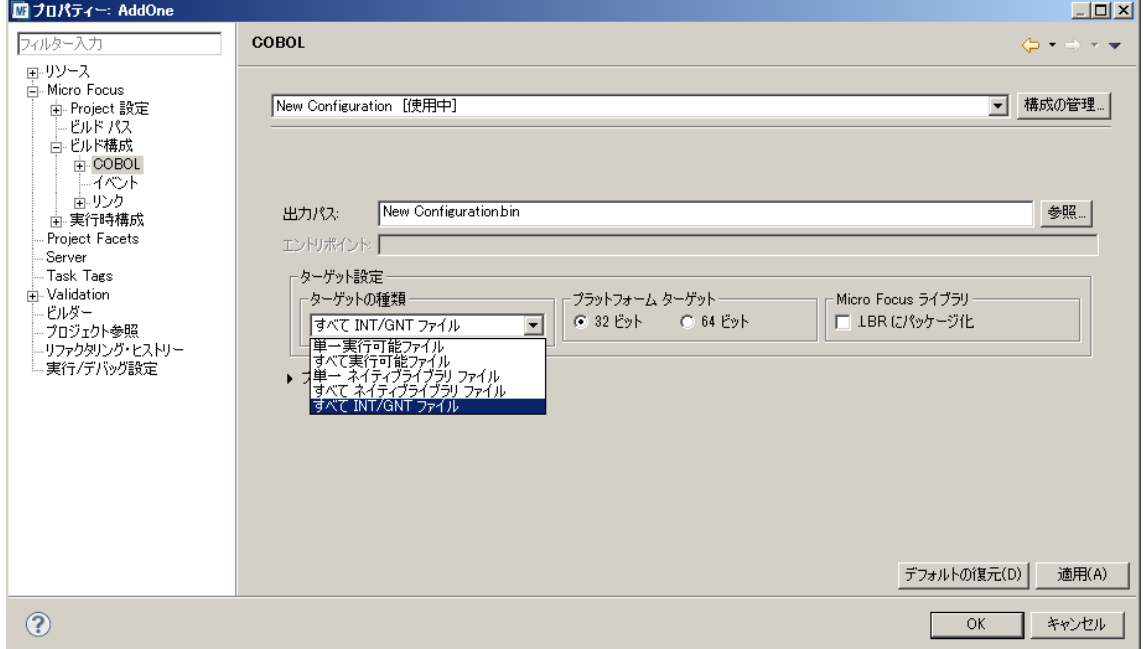

### **2.2 COBOL プログラムの追加**

1) COBOL エクスプローラー内の AddOne プロジェクトを右クリックし、[インポート] > [インポート] を選択 します。

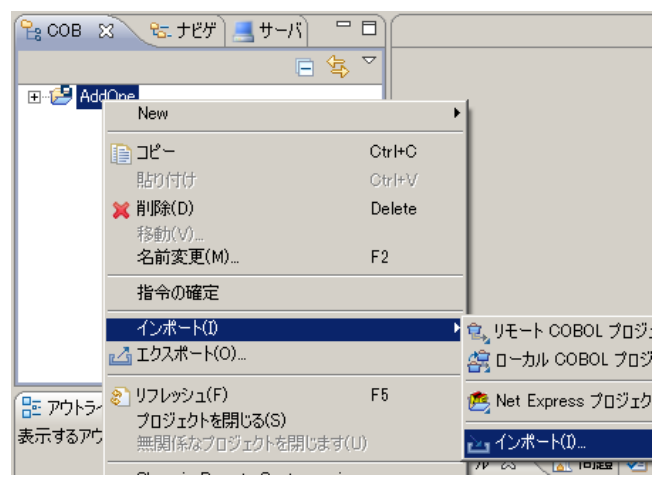

2) [インポート] ダイアログで [一般] > [ファイルシステム] を選択し、[次へ] をクリックします。

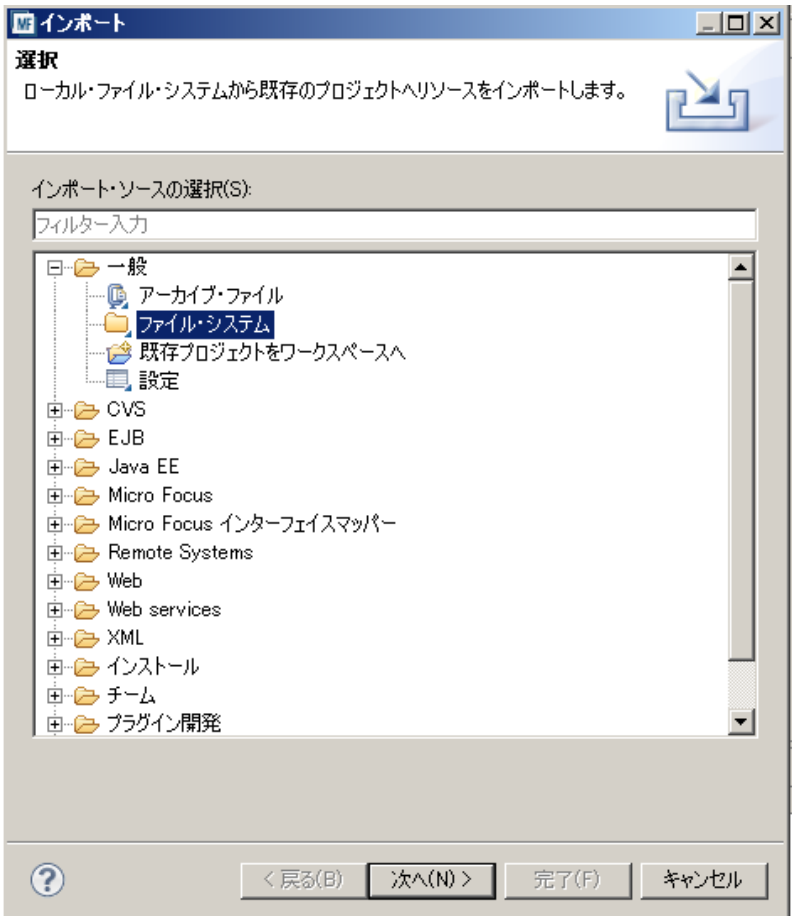

3) 以下の [インポート] ダイアログで、C:¥IMTKDEMO¥src フォルダにナビゲートし、AddOne.cbl ファイル をチェックします。[完了] ボタンをクリックします。

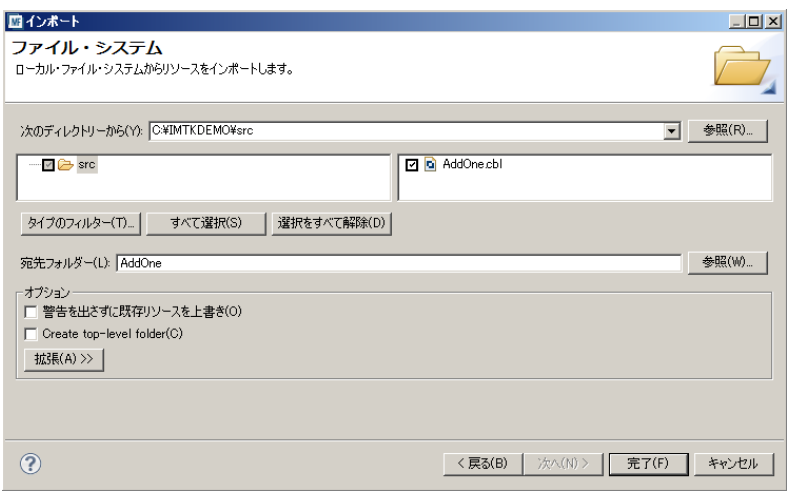

4) 以下のように COBOL プログラムがプロジェクトに追加されます。

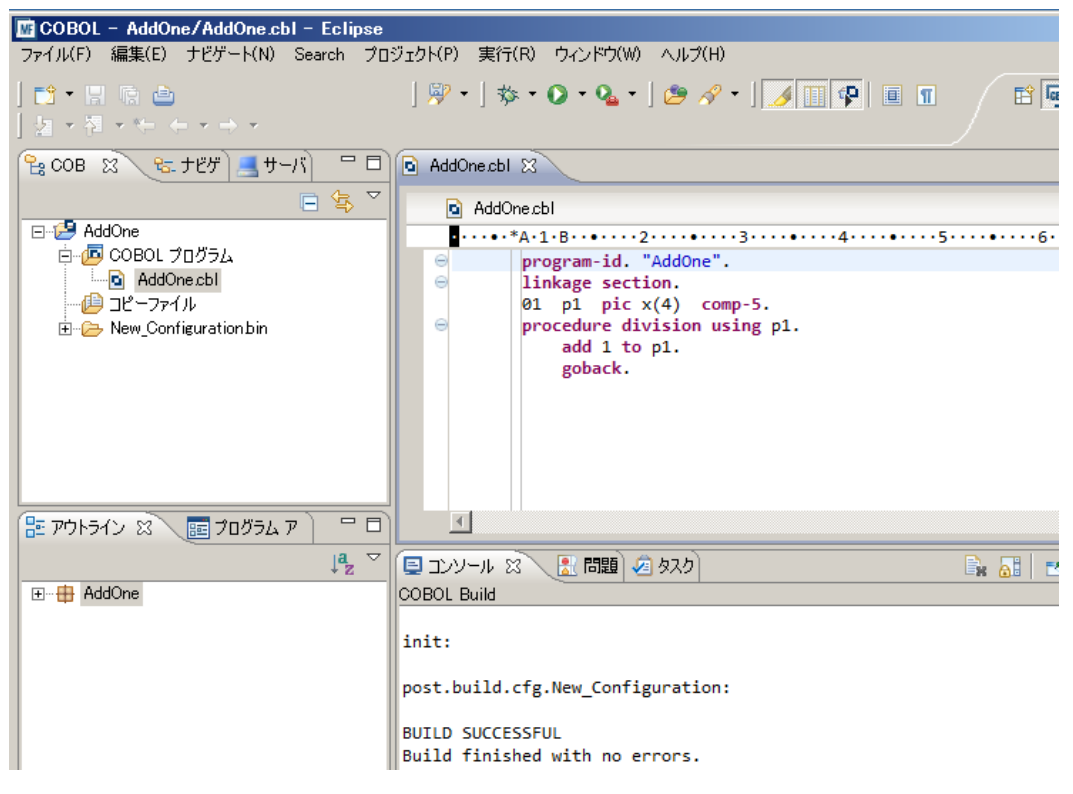

#### **2.3 開発者用 Enterprise Server の開始**

Visual COBOL の IDE である Enterprise Developer には、開発者用のランタイムとしての Enterprise Server が組み込まれています。IDE の中からこれを起動しておきます。

1) 以下のように [サーバーエクスプローラー] ビューを開き、[Local] を右クリックして [Administration ペ ージを開く] を選択します。

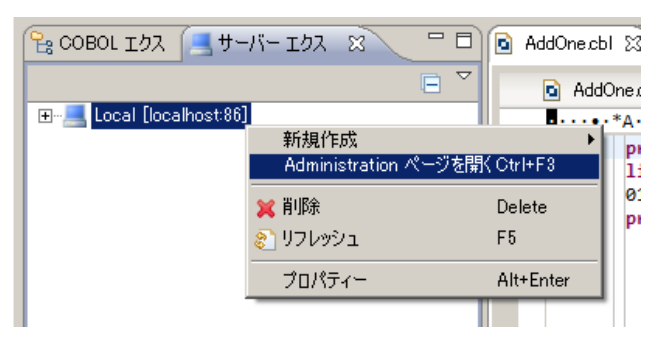

2) Enterprise Server 管理コンソールが Eclipse プロジェクト内に開きます。

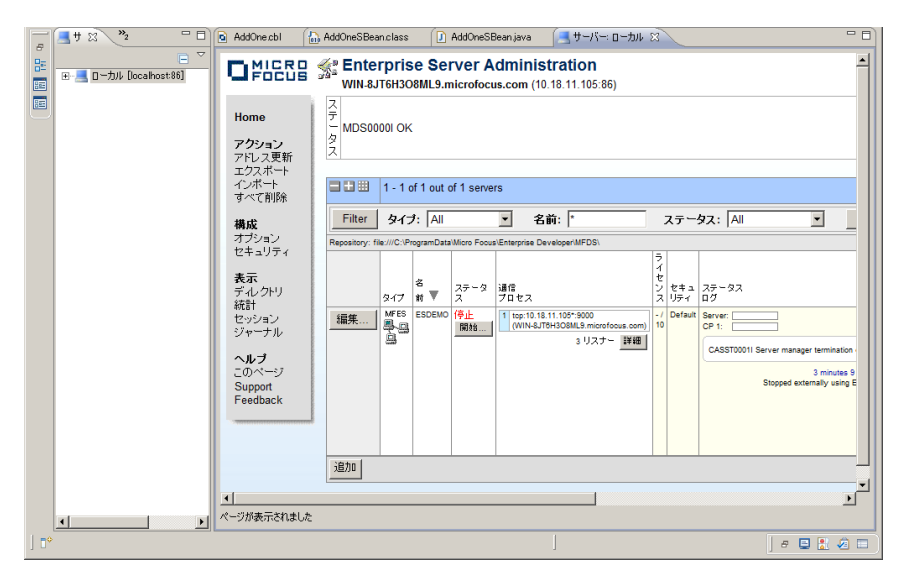

3) [サーバーエクスプローラー] 内で [Local] を展開すると [ESDEMO] があります。これを右クリックして [開始] を選択します。

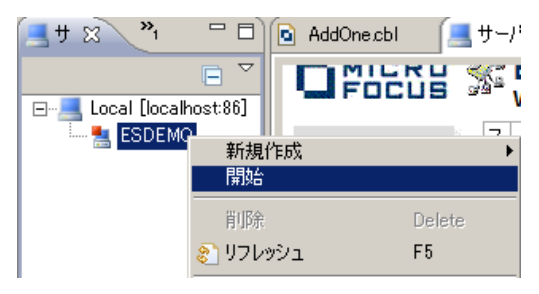

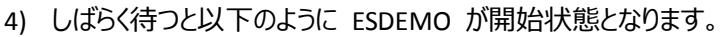

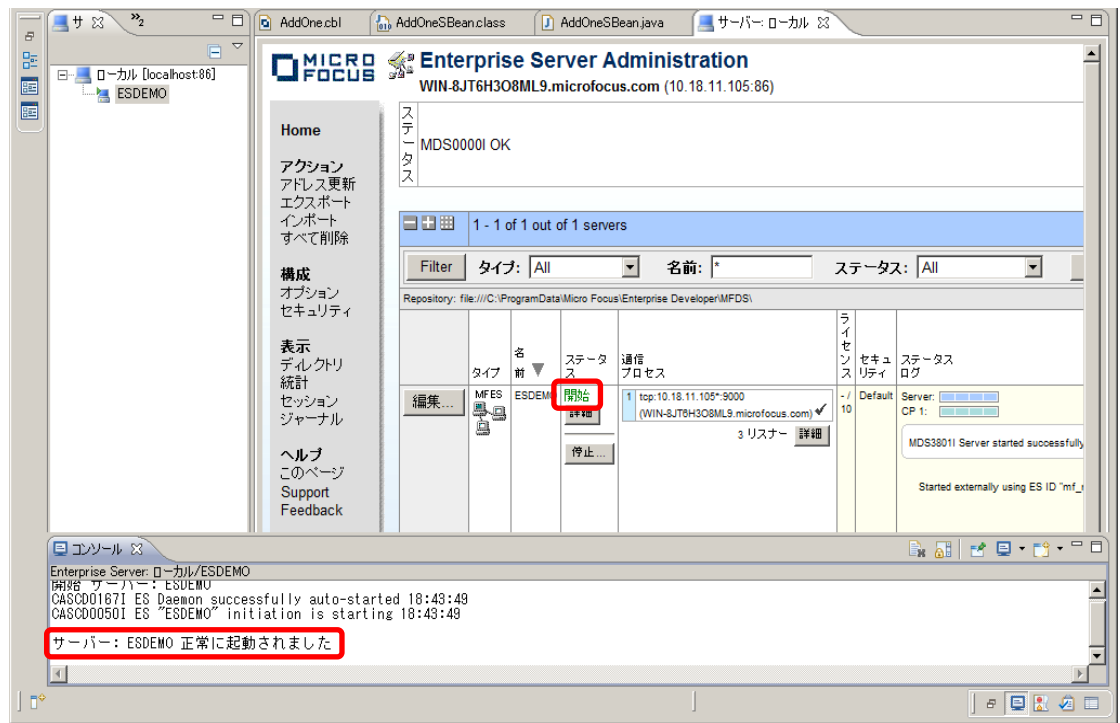

## **2.4 インターフェイスマッピングの作成**

1) プロジェクトを選択し、右クリックし、[新規] > [その他] を選択します。

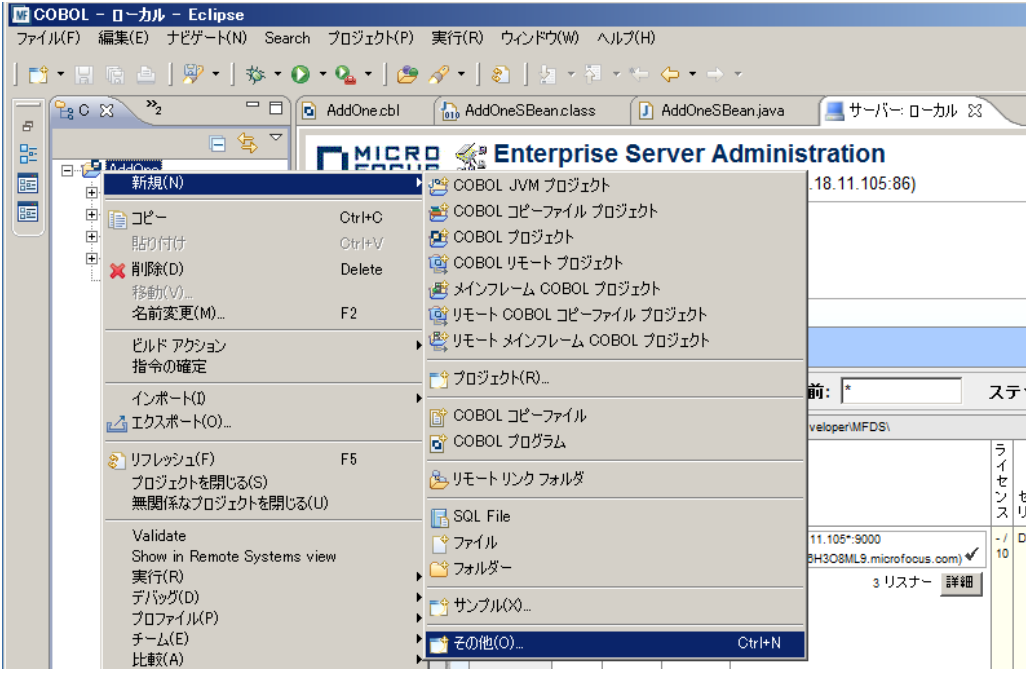

2) ウィザードが開始します。以下のように [Micro Focus IMTK] > [Java インターフェイス] を選択し [次へ] をクリックします。

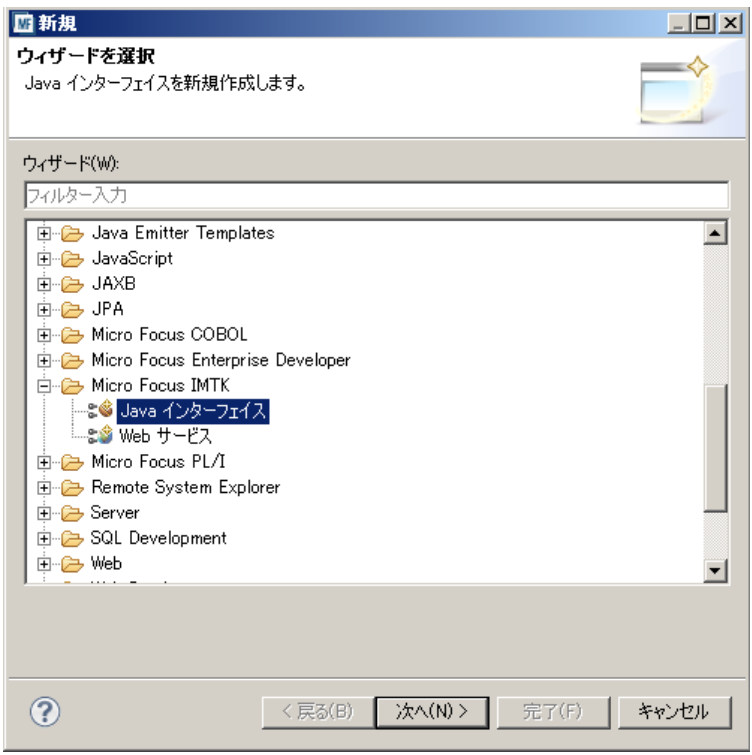

3) 以下のように Java インターフェース名として "AddOneS" を入力し、[参照…] ボタンをクリックします。

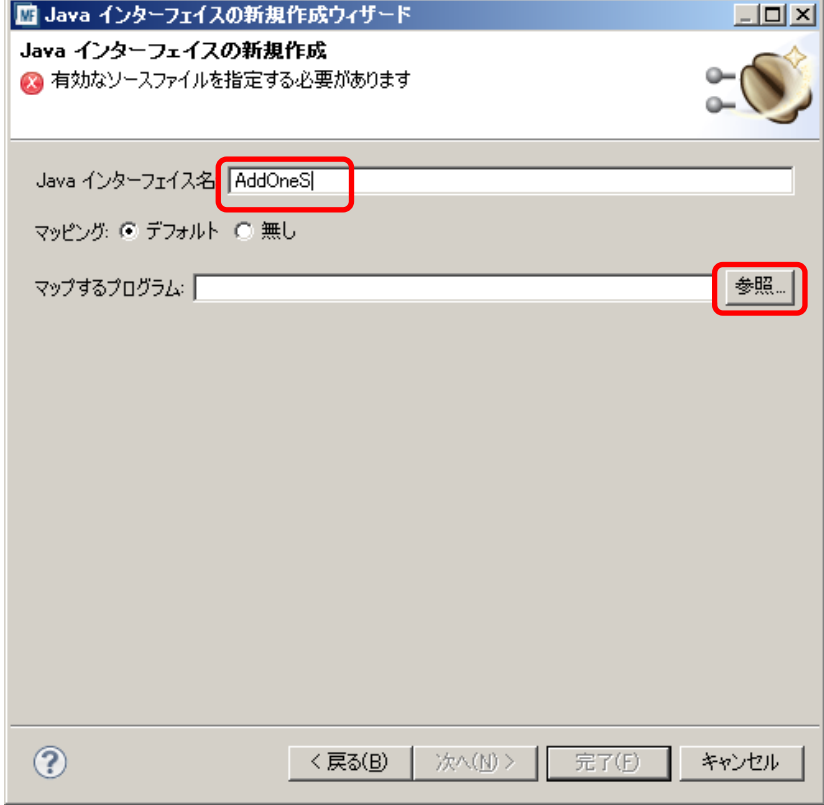

8 / 24

4) 以下のように AddOne プロジェクトの AddOne.cbl を選択し [OK] をクリックします。

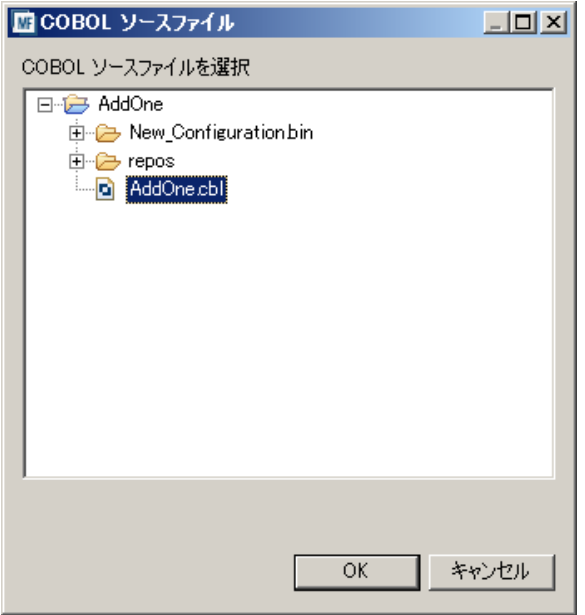

5) [完了] ボタンをクリックし、ウィザードを終了します。

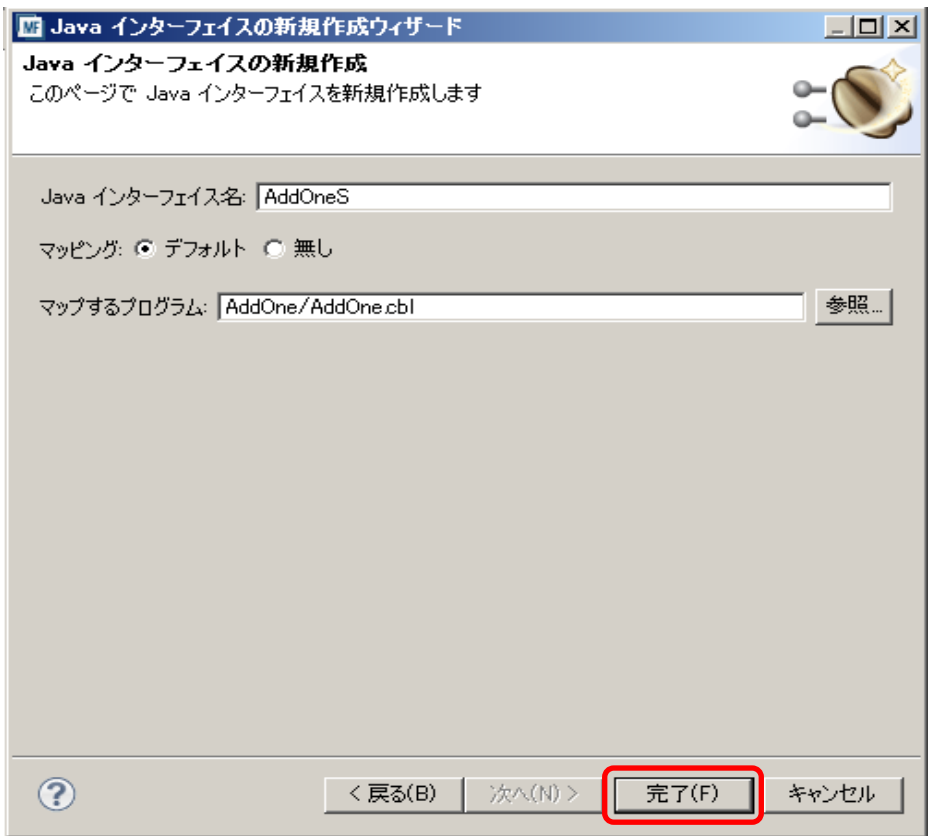

### **2.4 サービスマッピングの属性設定**

1) 作成されたインターフェイスマッピング [AddOneS] を右クリックし [プロパティ] を選択します。

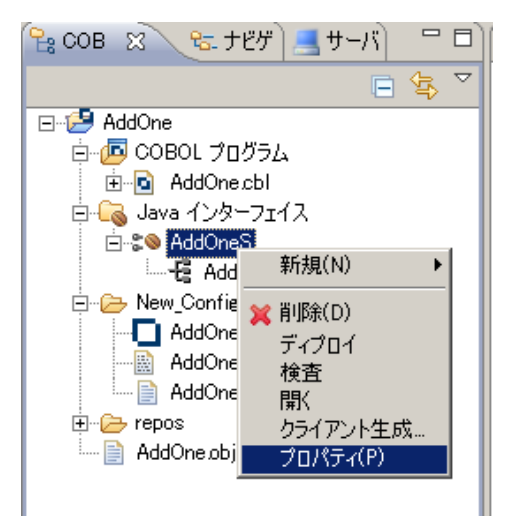

2) 以下の [一般] タブでは [EJB を生成] をチェックします。

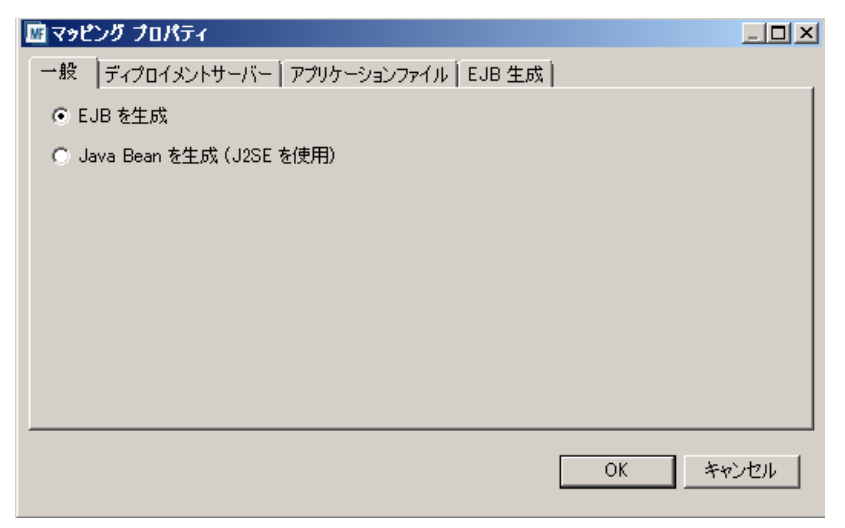

3) [ディプロイメントサーバー] タブで、ディプロイ先の Enterprise Server を指定するために [変更…] ボ タンをクリックします。

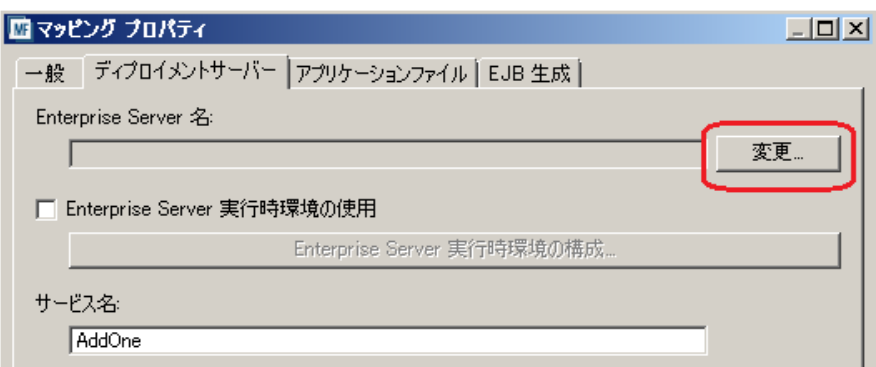

4) 起動済みの ESDEMO が表示されますので以下のようにこれを選択しで [OK] をクリックします。

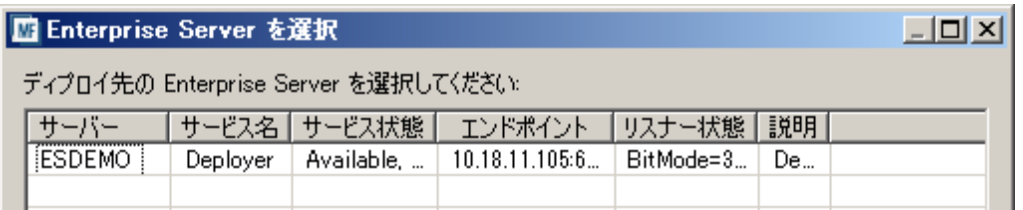

5) 以下のようにディプロイ先が設定されます。サービス名として "AddOneS" を入力します。

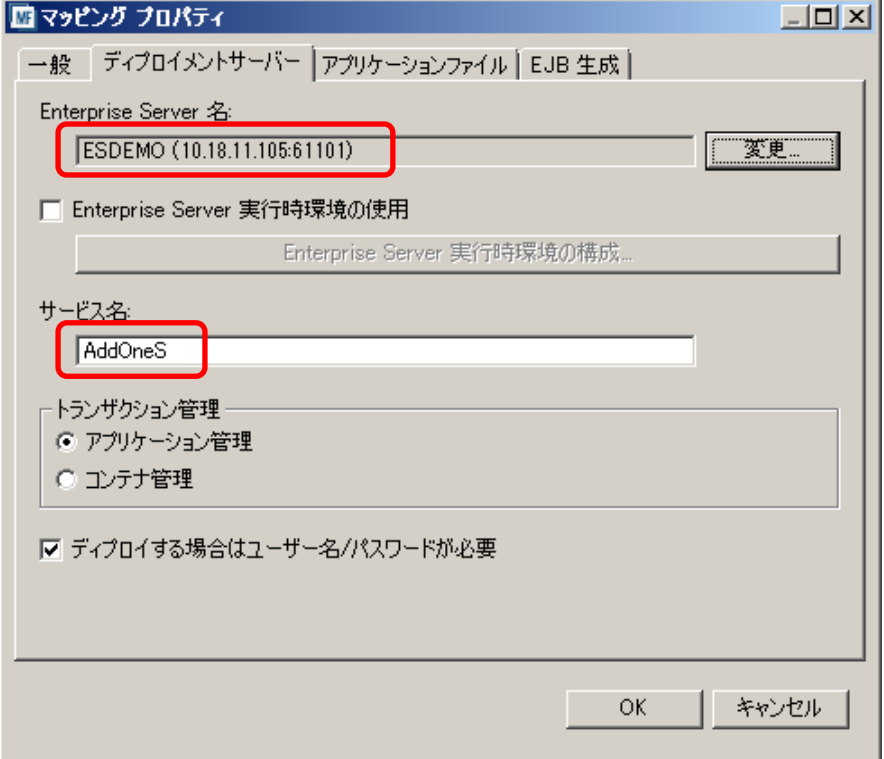

6) [アプリケーションファイル] タブでは、[レガシーアプリケーションをディプロイする] をチェックオンし、[ファイ ル追加] ボタンをクリックします。

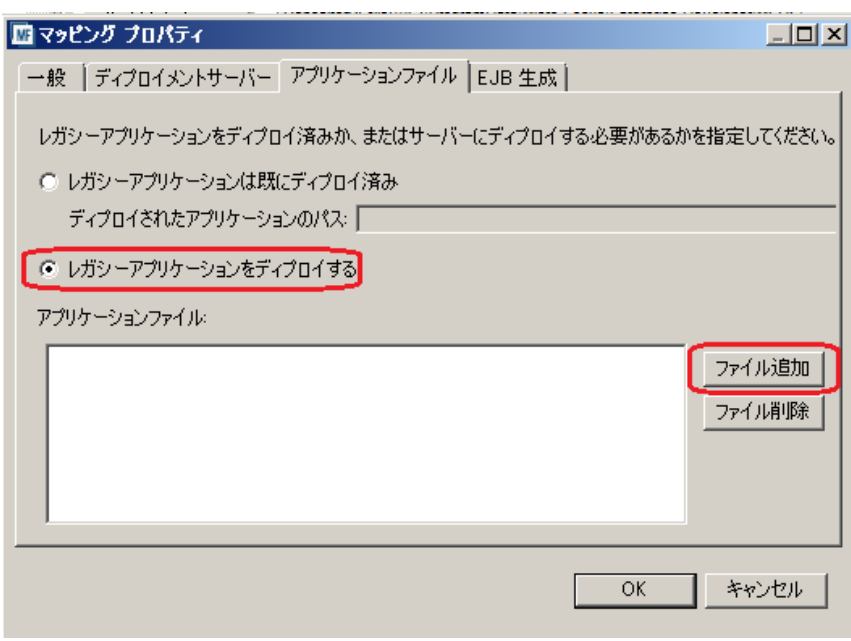

7) Eclipse プロジェクトの New\_Configuration.bin フォルダの下にある AddOne.int を選択して [開く] をクリックします。

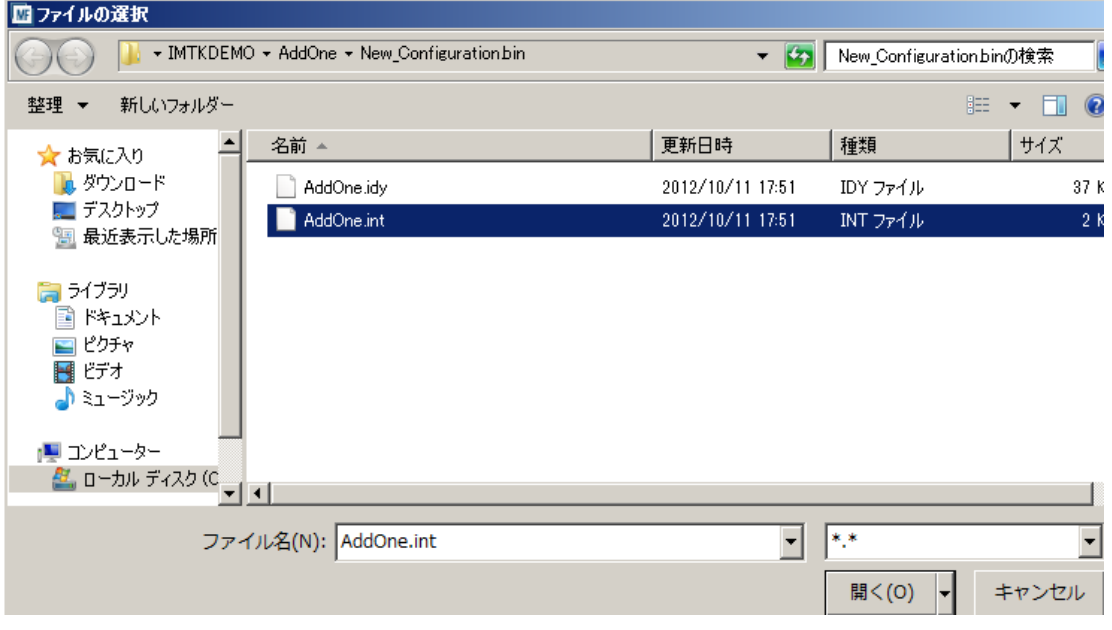

8) 以下のようにディプロイされるべきプログラムのコンパイル済みバイナリがパッケージに追加されました。

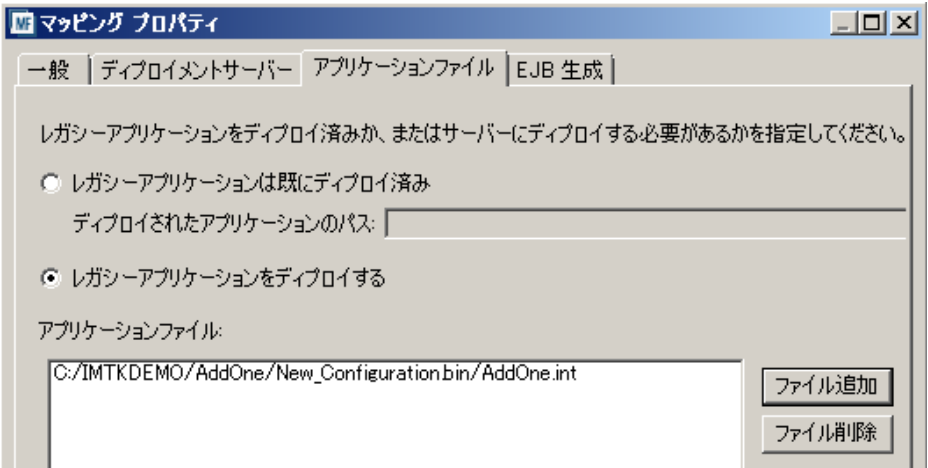

9) [EJB 生成] タブでは、[アプリケーションサーバー] として [JEE5] の [JBoss 5.1.0] を選択します。[Java コンパイラ] には、お使いの JDK の ¥bin フォルダのパス名を入力します。[J2EE クラスパス] には、 JBoss が提供する以下の JAR ファイルをセミコロンで区切ってフルパスで指定します。 C:¥work¥jboss-eap-5.1¥jboss-as¥lib¥jboss-javaee.jar

C:¥work¥jboss-eap-5.1¥jboss-as¥common¥lib¥servlet-api.jar

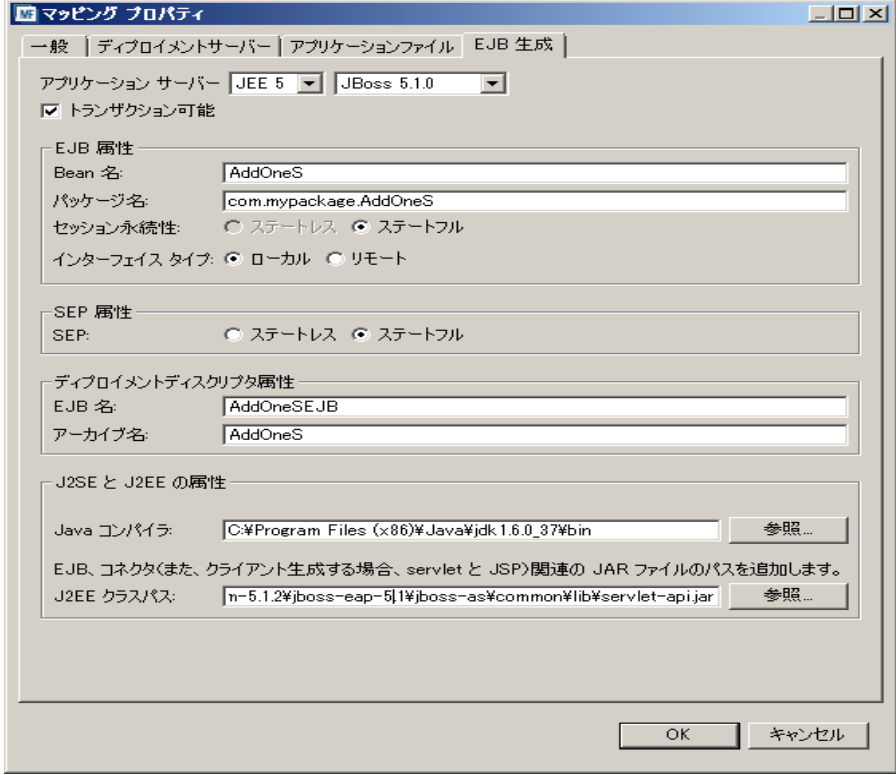

10) [OK] をクリックしてプロパティダイアログを閉じます。

### **2.5 サービスのディプロイ**

### 1) [AddOneS] を右クリックして [ディプロイ] を選択します。

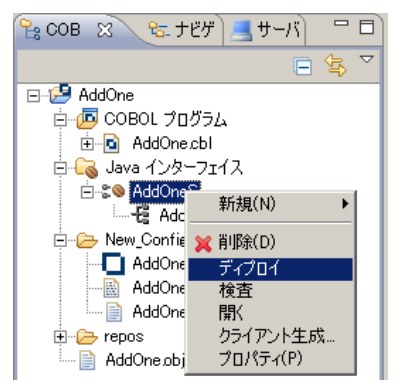

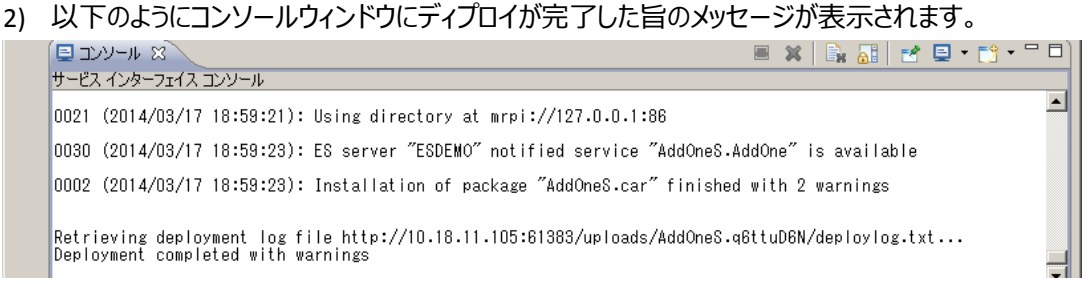

3) Enterprise Server 管理コンソール上に AddOneS サービスが追加されていることを確認します。

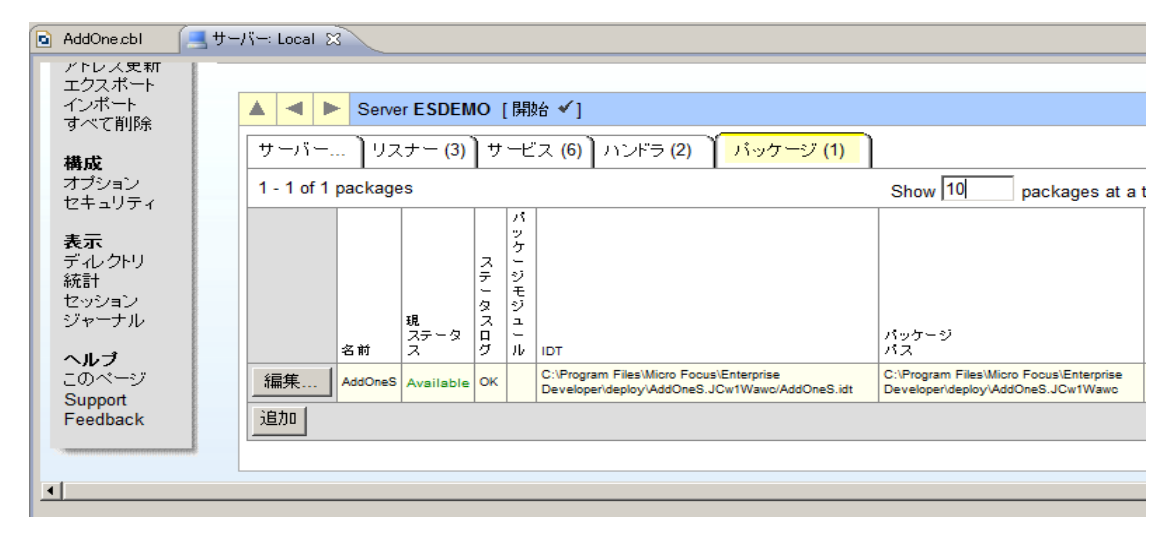

4) Eclipse プロジェクトフォルダの下の repos¥AddOneS.deploy の下に COBOL サービスのディプロイメン トパッケージである AddOneS.car と、EJB ラッパーである AddOneS.jar が生成されていることを確認 します。

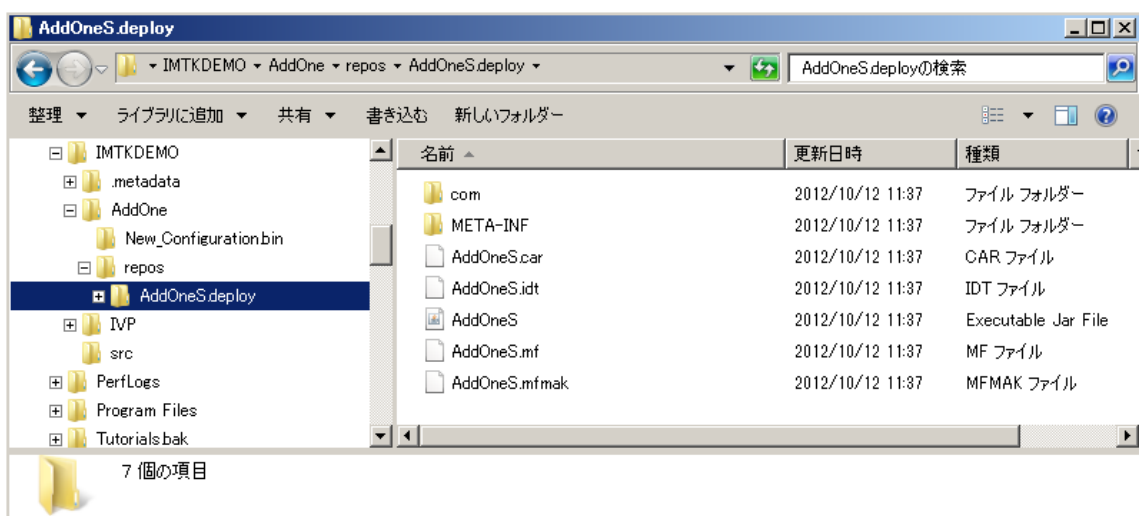

5) 自動生成された EJB ラッパーのソースは、以下のようにサービスインターフェイスの下の [生成ファイル] というフォルダの下から参照することができます。以下のように AddOne という EJB メソッドにラップされ ていることが確認できます。

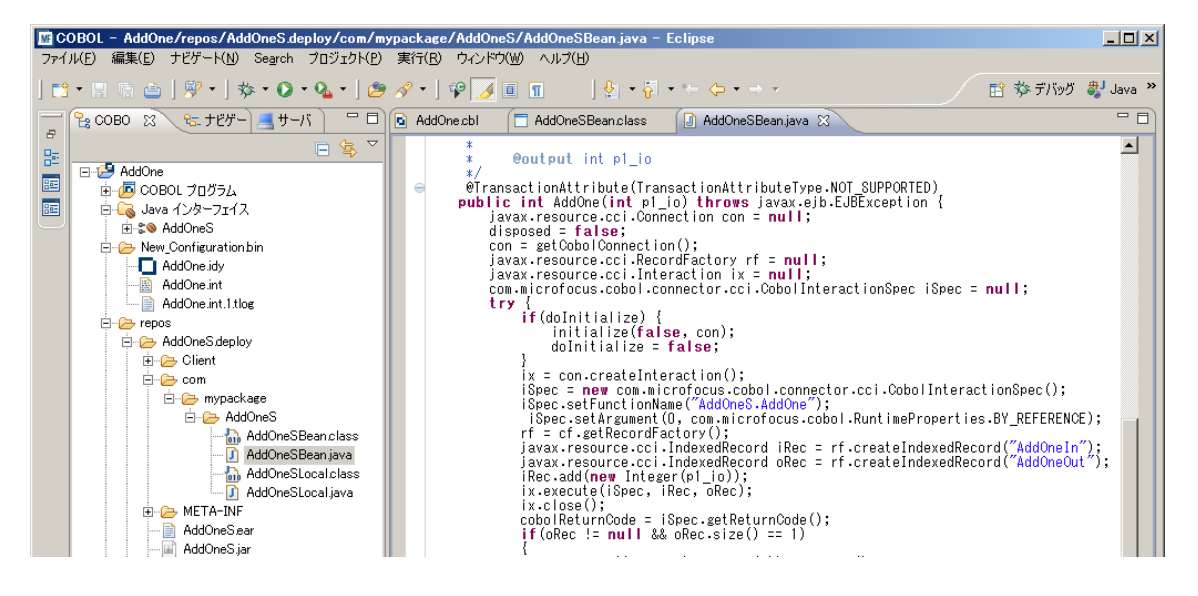

6) COBOL サービスはすでにディプロイされており、デフォルトのディプロイ先として C:¥Program Files¥Micro Focus¥Enterprise Developer¥deploy の下のサブフォルダに置かれていることが確認でき ます。

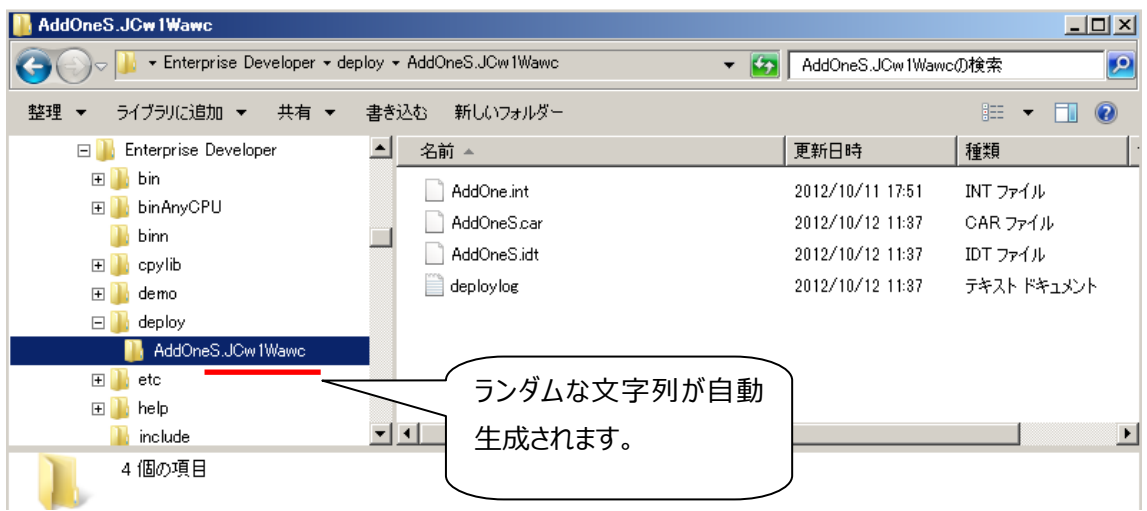

#### **2.6 J2EE クライアントの自動生成**

ここまでの手順で生成された EJB ラッパー AddOneS.jar を使用した J2EE アプリケーションを作成するこ とによって COBOL サービスを簡単に利用することができます。本チュートリアルではさらにそのような J2EE アプリケーションのサンプルを自動生成する機能を使用して動作を確認します。

1) [AddOneS] を右クリックして [クライアントを生成] を選択します。

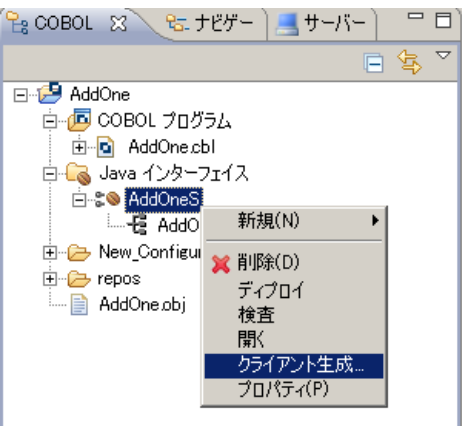

2) コンソールウィンドウに自動生成が完了した旨のメッセージが表示され、以下のように AddOneS.deploy フォルダの下に AddOneS.ear が生成されています。

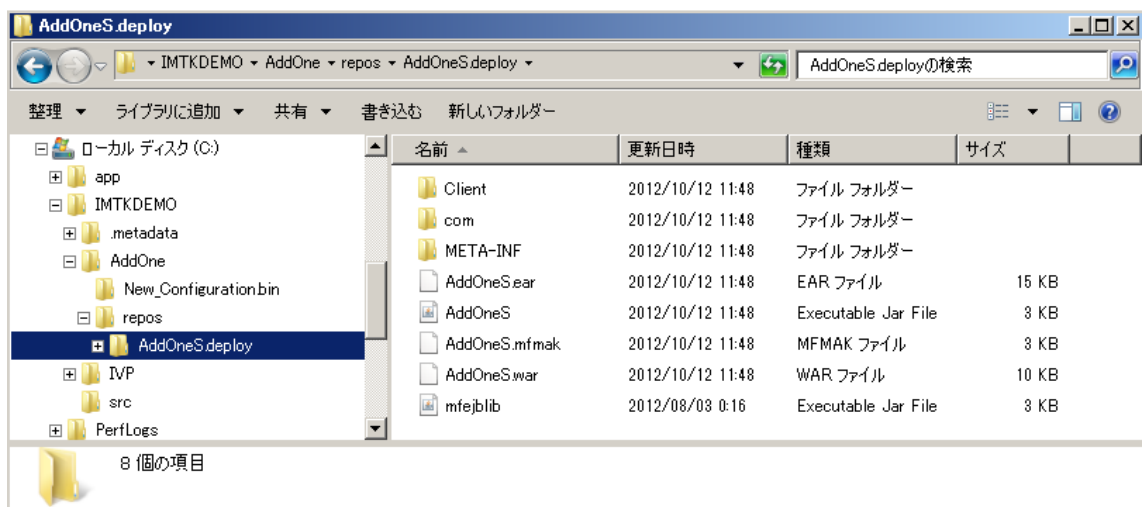

3) チュートリアル 1 で実施したように AddOneS.ear を JBoss にディプロイして、サンプルアプリケーショ ンを実行します。

続いてデバッグのチュートリアルに進みますので、ディプロイしたサービスの後始末はしないでください。

#### **2.7 デバッグ用のサーバー再起動**

続いて、ディプロイされた COBOL サービスの実行をデバッグする方法を学習します。

1) [サーバーエクスプローラー] 内で [Local] を展開すると [ESDEMO] があります。これを右クリックして [停止] を選択します。

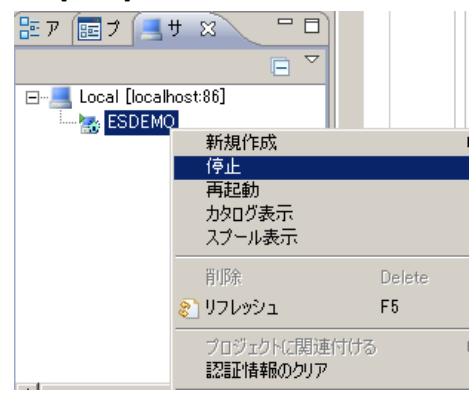

2) しばらく待つと以下のように ESDEMO が停止状態となります。ここで [編集…] ボタンをクリックします。

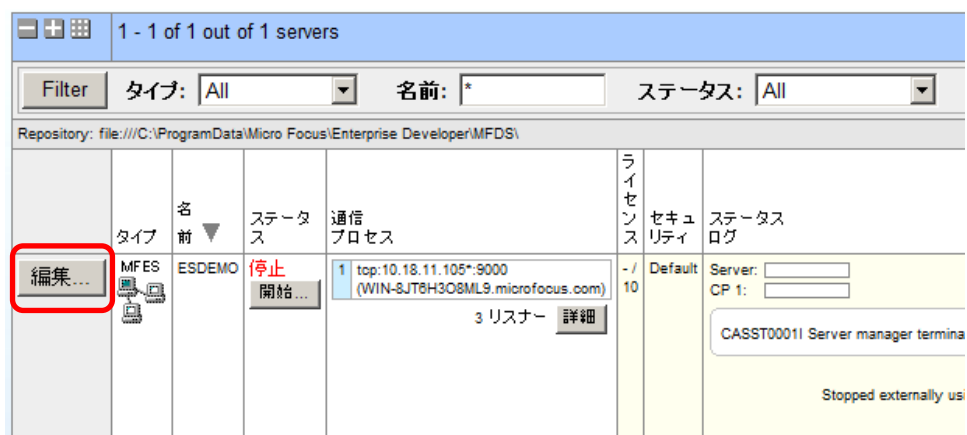

3) 以下の [プロパティ…] > [一般] タブで 「動的デバッグを許可」 をチェックします。

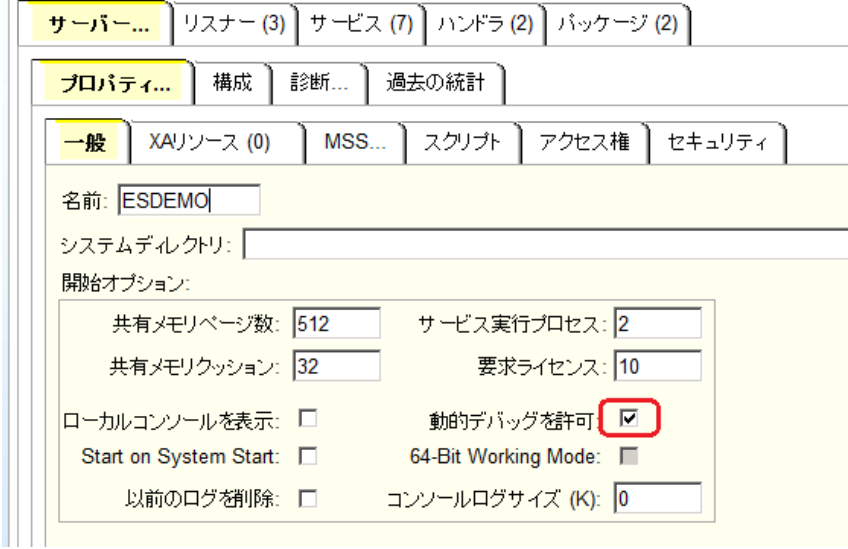

4) 画面下の [OK] ボタンをクリックします。

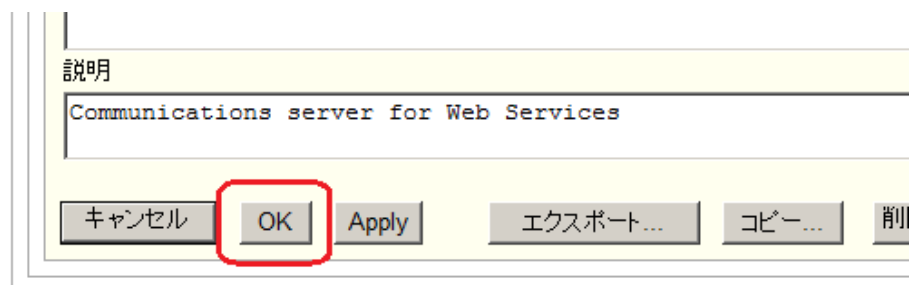

5) 再び、[サーバーエクスプローラー] 内で [ESDEMO] を右クリックして [開始] を選択します。

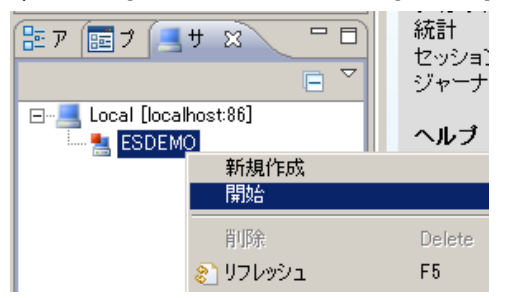

6) しばらく待つと以下のように ESDEMO が再度開始状態となります。

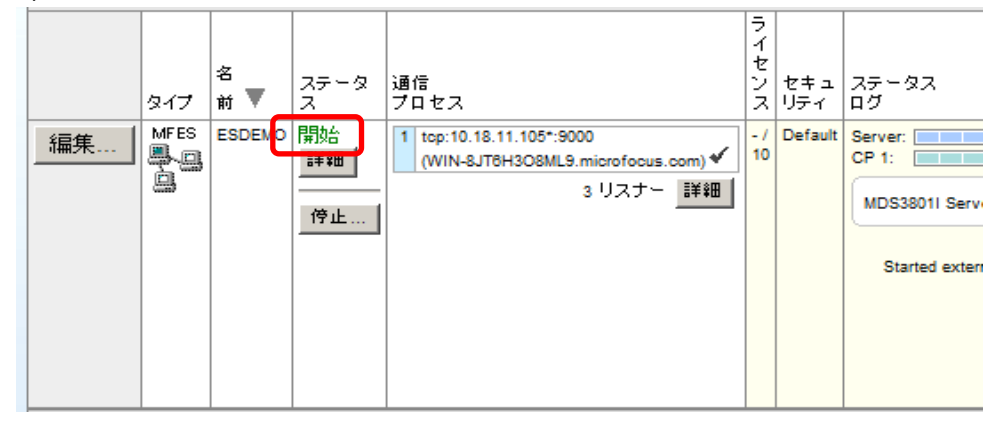

7) COBOL パースペクティブに移ります。以下のように AddOne プロジェクトを選択して [実行] > [デバッ グの構成…] を選択します。

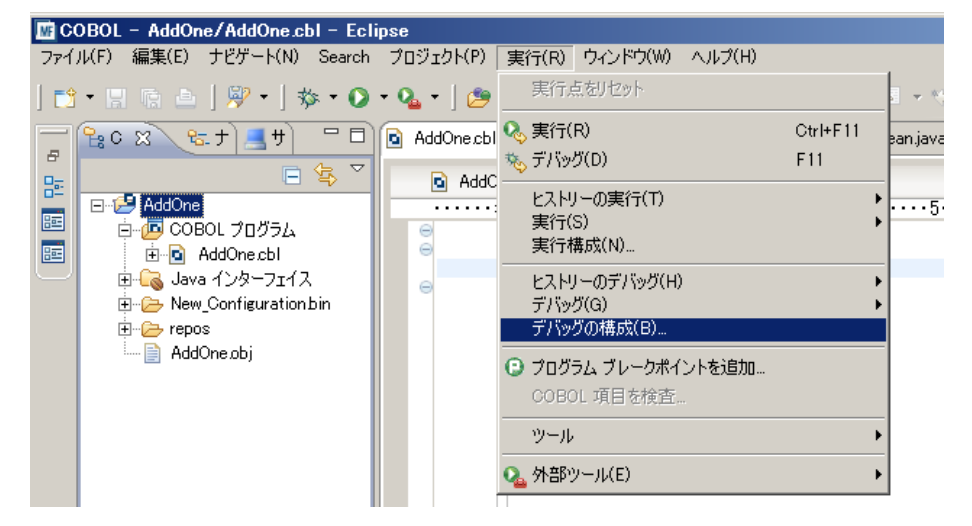

8) 以下のデバッグ構成ダイアログが現れます。左側ペイン内の [COBOL Enterprise Server] を右クリック して [新規] を選択します。

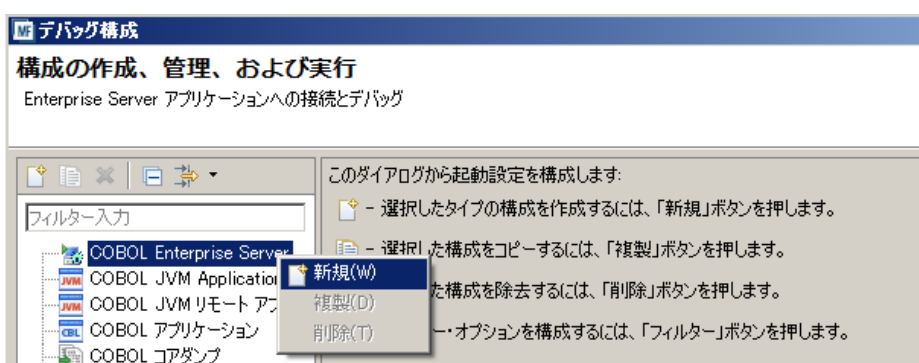

9) 以下の [新規構成] ダイアログが現れます。 [COBOL プロジェクト] は AddOne をそのまま選択しま す。

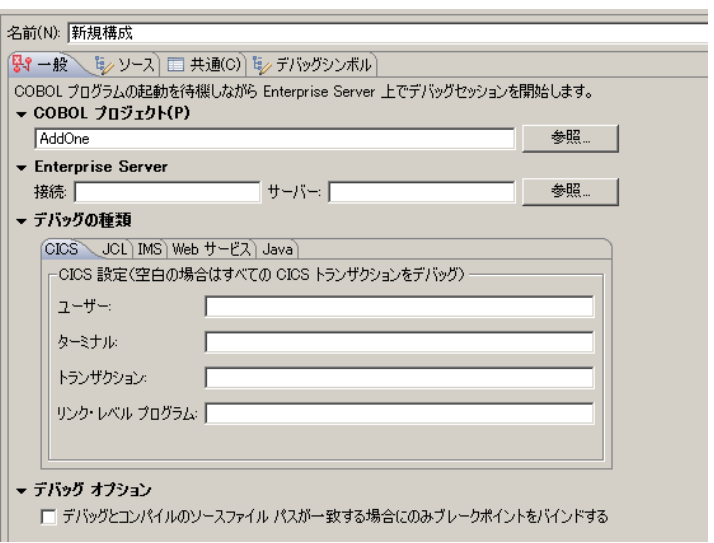

10) [Enterprise Server] の [参照]ボタンをクリックして以下のように Local の下の ESDEMO を選択し [OK] をクリックします。

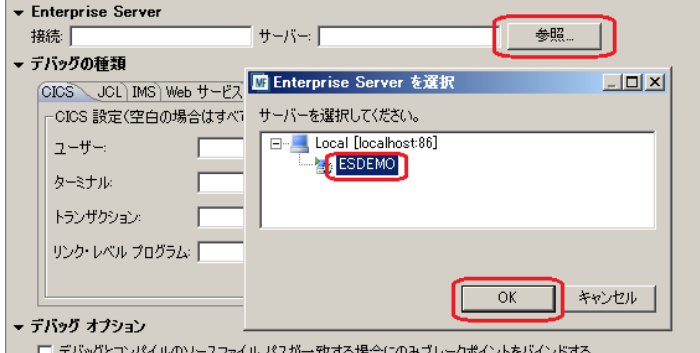

11) [デバッグの種類] は以下のように [Java] を選択します。[Java サービス名] は空欄のままにし、[デバ ッグ] ボタンをクリックします。

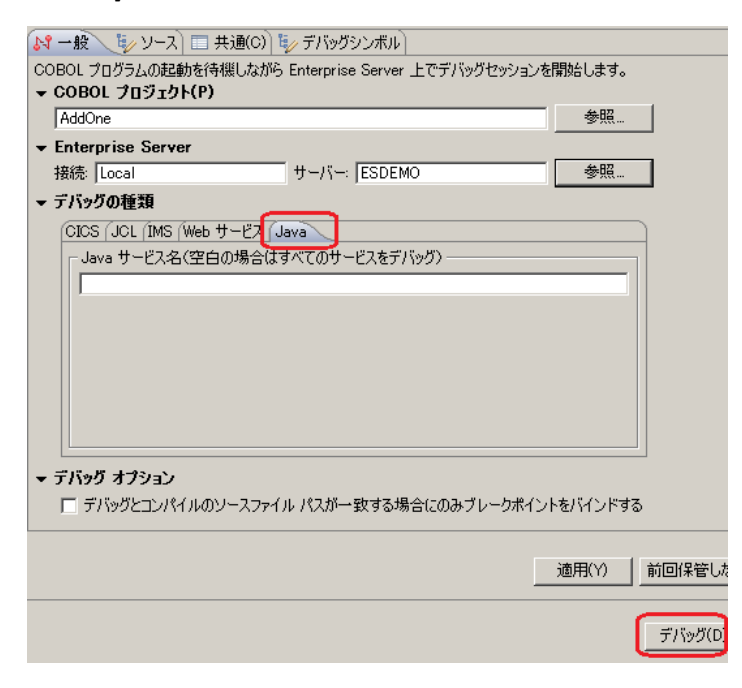

12) 以下のダイアログが現れたら [はい] をクリックします。

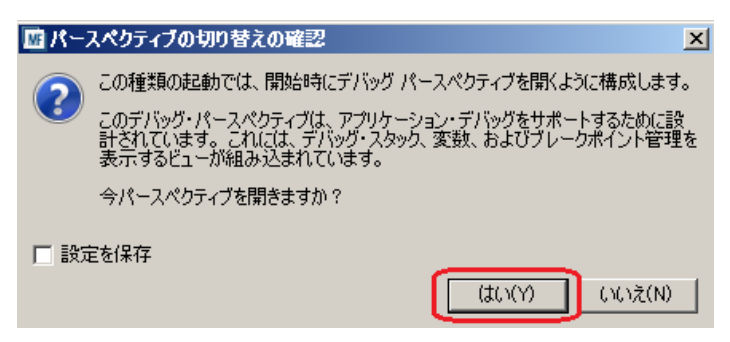

13) 以下の通りデバッグパースペクティブに移動し、「アタッチ待機」 の状態になります。

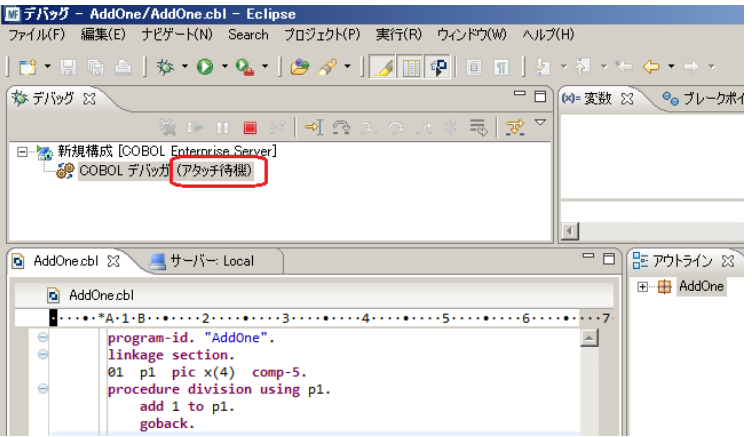

14) ここで J2EE アプリケーションを起動して COBOL サービスを呼び出します。Internet Explorer を開き、 [http://localhost:8080/AddOneS/AddOne.jsp](http://localhost:8080/AddOneS/AddOne.jsp%20を開きます。以下のWeb) を開きます。以下の Web アプリケーションで適当な 数値を入力して [Go!] をクリックします。

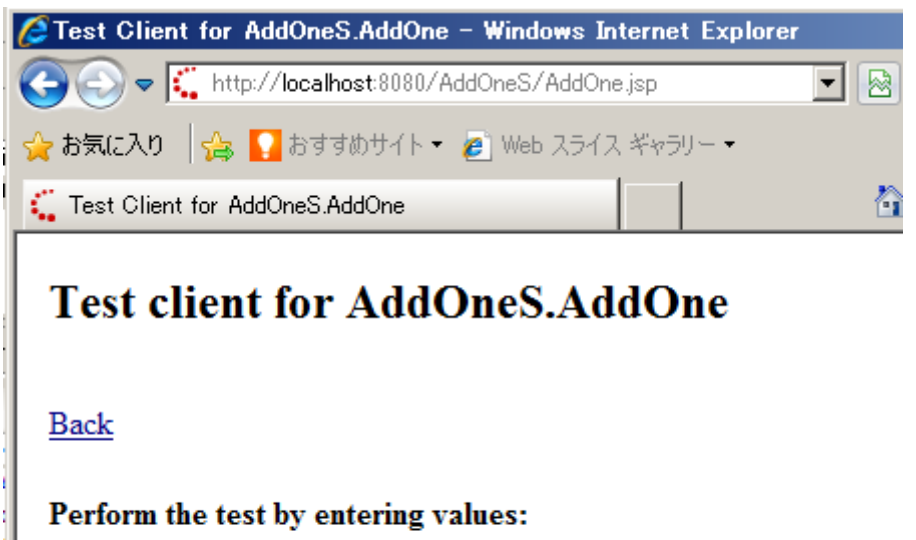

addOne Pl io:  $\boxed{0}$ 

15) 待機中のデバッグパースペクティブに制御が移り、以下のように COBOL サービスプログラムの手続き部 の先頭がハイライトされます。[変数ビュー] 内では Webアプリケーションで入力した数値がパラメタとし て COBOL に渡されていることがわかります。

Go!

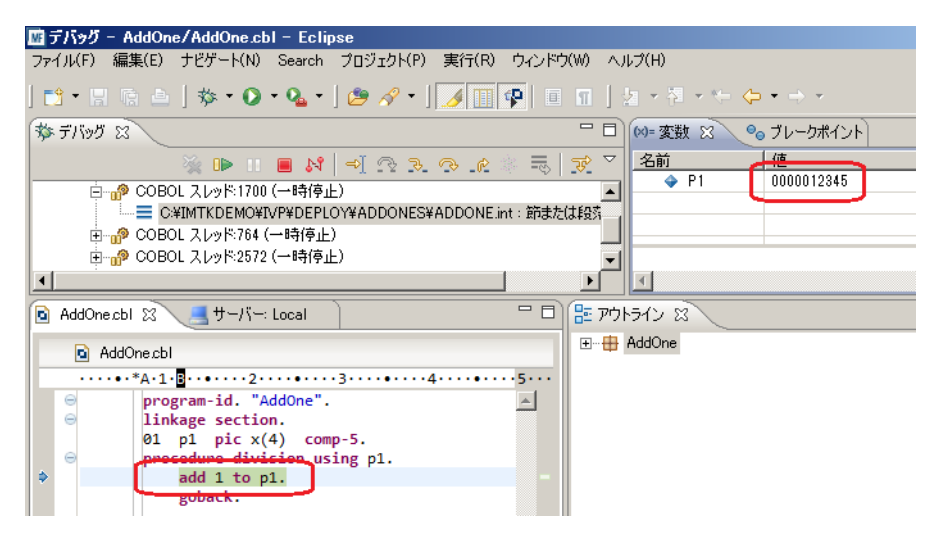

16) 以下の [ステップイン] ボタンをクリックすると COBOL の実行文がステップ実行されます。

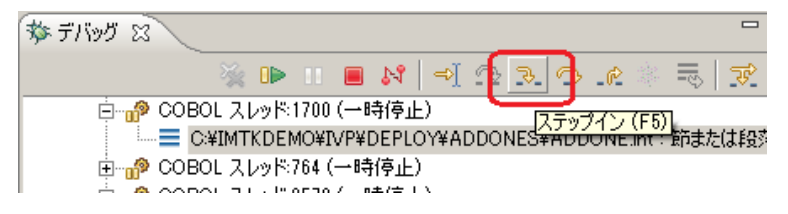

#### 17) ADD 文が実行されて P1 の数値が増加します。

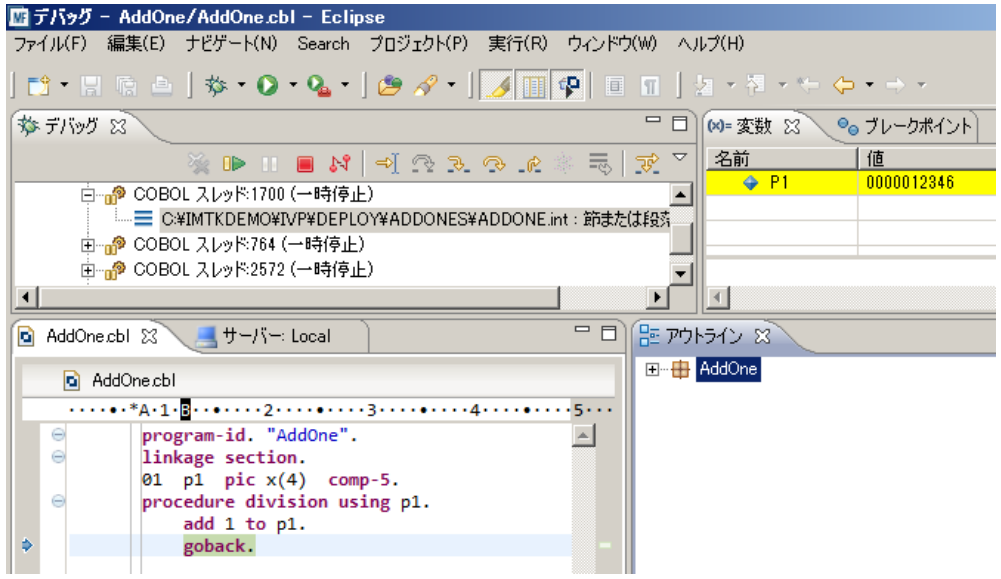

18) もう一度 [ステップイン] ボタンをクリックすると GOBACK 文が実行され COBOL サービスの処理が 終了します。このとき Web アプリケーション側に COBOL サービスの実行結果が返ります。

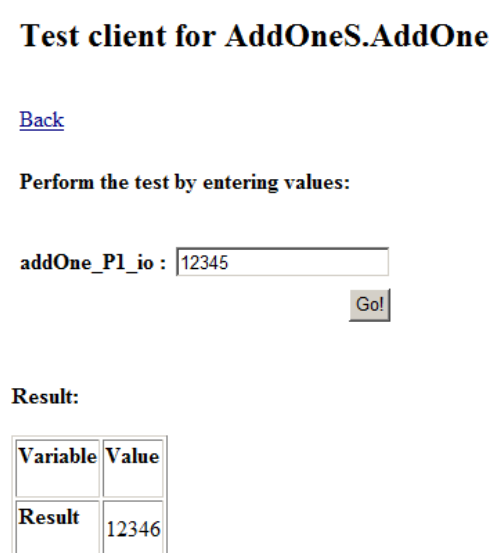

19) デバッグパースペクティブで以下の [終了] ボタンをクリックしてデバッグセッションを終了します。

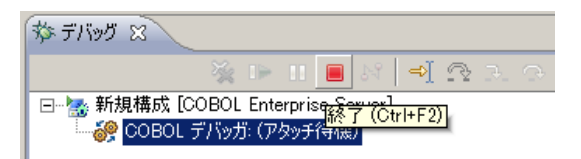

20) [デバッグ] ビューを右クリックし [終了したすべてを除去] を選択すると、デバッグパースペクティブがクリ アされます。ここで COBOL パースペクティブに戻ります。

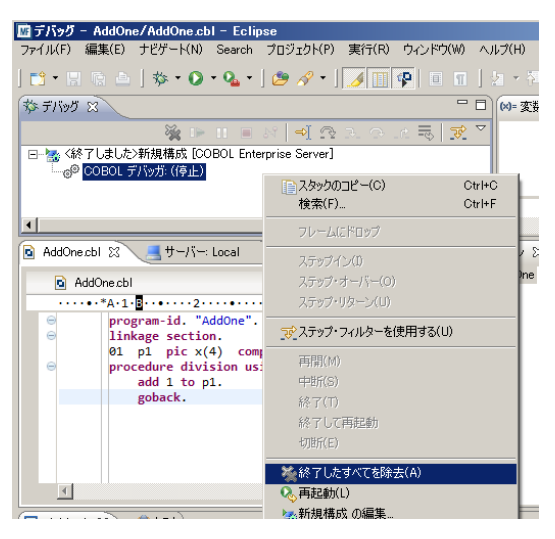

以上で、Java EE のチュートリアルを終了します。